## **Инструкция по регистрации в СДО «Moodle 2.8»**

Рассмотрим пример регистрации Буниной Марии Петровны ( E-mail: mikh\_52@mail.ru)

Шаг 1.Загрузите web-страницу, набрав в браузере адрес: [http://moodle.chuvsu.ru](http://moodle.chuvsu.ru/) Далее кликните левой кнопкой мыши по кнопке **Вход** (см.рис.1)

| Вы не вошли в систему (Вход)<br>Система дистанционного обучения ЧГУ им.И.Н.Ульянова<br>Русский (ru) |                                                                                      |                                                     |
|----------------------------------------------------------------------------------------------------|--------------------------------------------------------------------------------------|-----------------------------------------------------|
| В начало                                                                                            |                                                                                      |                                                     |
| 日日<br>Навигация                                                                                     | Категории курсов                                                                     | СДО ЧГУ им.И.Н.Ульянова                             |
| В начало                                                                                            | • Свернуть всё                                                                       |                                                     |
| <b>В</b> Новости                                                                                    | Олимпиады 2018 - 2019                                                                | Календарь<br>日回                                     |
| ▶ Курсы                                                                                             | 》Дистанционное обучение для школьников (4)<br>》Центр дополнительного образования (1) | <b>Ноябрь 2018</b>                                  |
| Основное меню<br>$\Box$                                                                             | Общеуниверситетские кафедры<br>Þ.                                                    | Пн<br><b>BT</b><br><b>Bc</b><br>Cp<br>Чт<br>Πт<br>з |
| <b>В</b> Новости                                                                                    | Факультеты и филиал<br>》Центр дистанционных образовательных технологий               | 12<br>14<br>15<br>18<br>13                          |
| 日回<br>Предстоящие                                                                                   | ▶ Курсы в учебном процессе (51)                                                      | 25<br>24                                            |
| события                                                                                             | ▷ Ресурсы интернета (6)                                                              | 27<br>29<br>26.<br>- 28<br>- 30                     |
| Нет предстоящих событий<br>Перейти к календарю                                                      |                                                                                      |                                                     |
|                                                                                                    |                                                                                      |                                                     |
|                                                                                                    |                                                                                      |                                                     |

Рис.1

Шаг 2. В следующем окне кликните по кнопке **Создать учетную запись.**

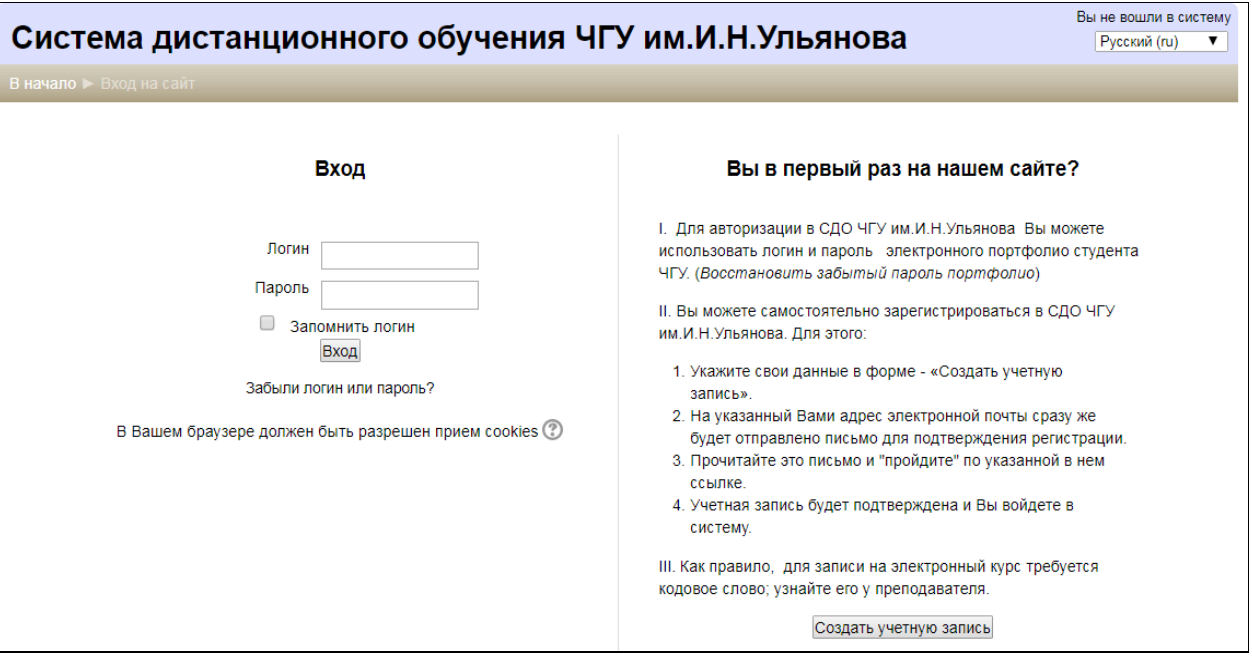

Рис. 2. Окно входа в CДО Moodle

Шаг 3. В окне регистрации заполните обязательные поля, выделенные красным цветом. Например: логин – mikh, пароль- Mikh\_1952, E-mail: [mikh\\_52@mail.ru,](mailto:mikh_52@mail.ru) имя – Мария Петровна, фами лия – Бунина, город – Чебоксары, факультет – экономический. В конце кликните по кнопке **Сохранить** ( см. рис.3)

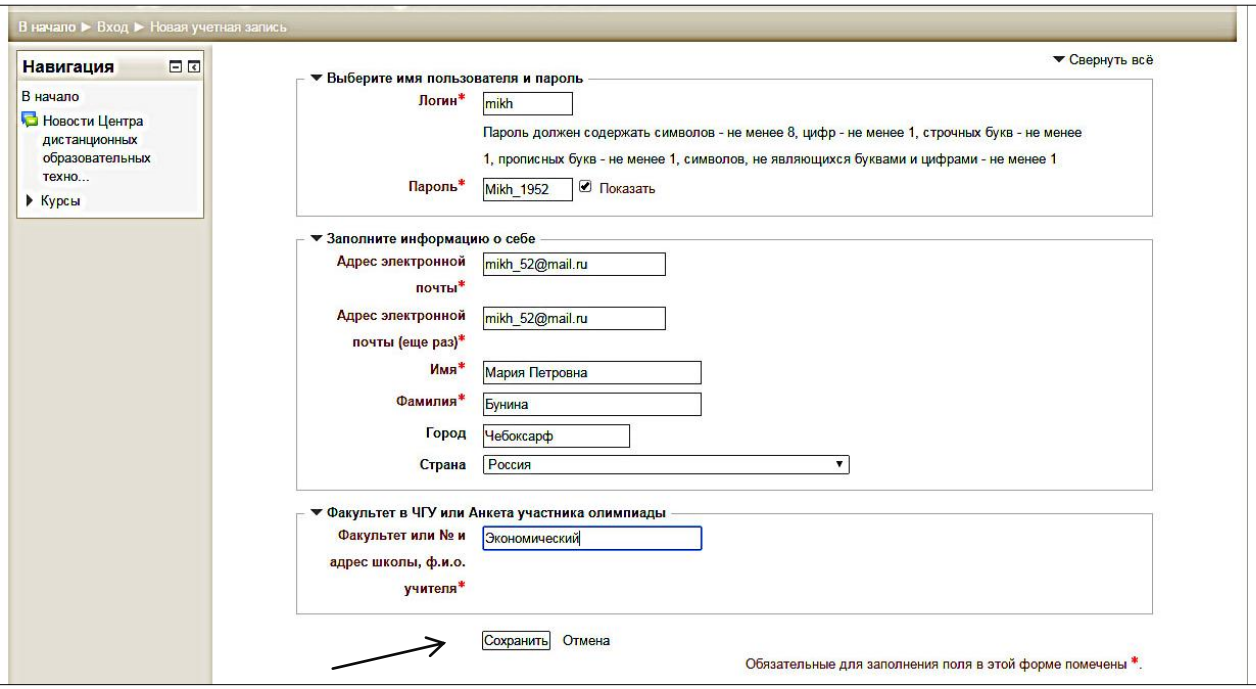

Рис.3

Шаг 4. Откроется страница с сообщением:

На указанный Вами адрес электронной почты (**mikh\_52@mail.ru**) было отправлено письмо с простыми инструкциями для завершения регистрации. Если у вас появятся проблемы с регистрацией, свяжитесь с администратором сайта.

Продолжить

Рис.4

Шаг 5. Войдите в свою эл.почту. В данном примере – открываете почту **[mikh\\_52@mail.ru.](mailto:mikh_52@mail.ru)** Вам придет письмо от **администратора СДО ЧГУ**. Откройте письмо (см.рис.5), кликните по ссылке для подтверждения учетной записи:

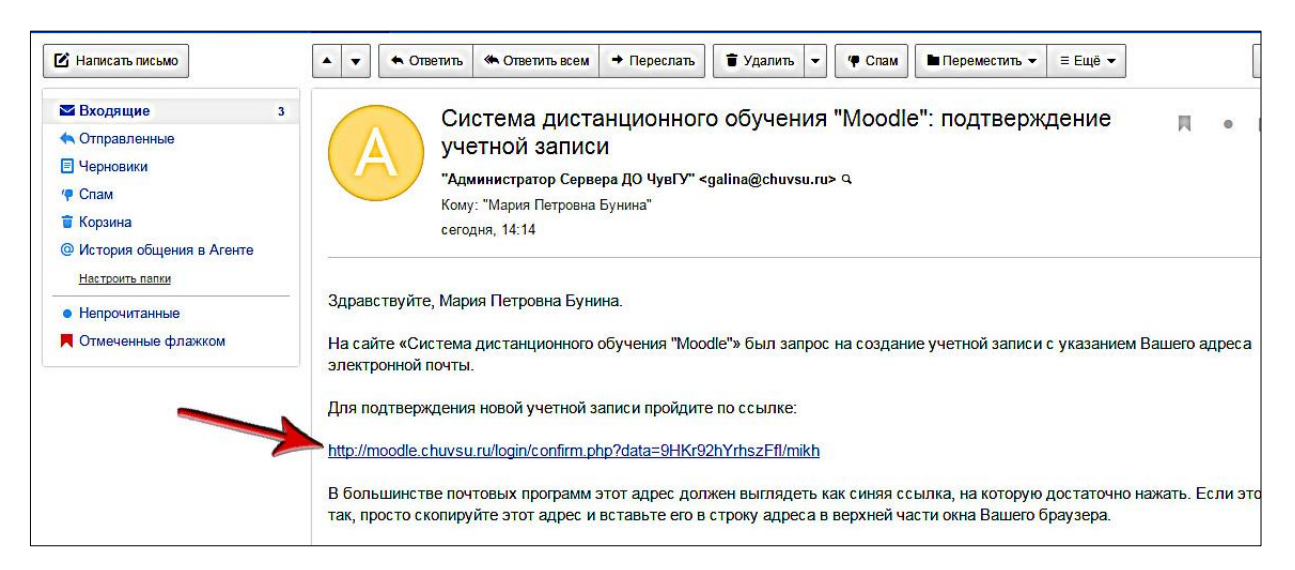

Рис.5

Шаг 6 . Возвращаетесь в окно СДО«Moodle» и кликаете по кн. Продолжить (см. рис.4)

Шаг 7. В окне (см. рис.6) Кликните по кнопке **Курсы,** если начинаете обучение:

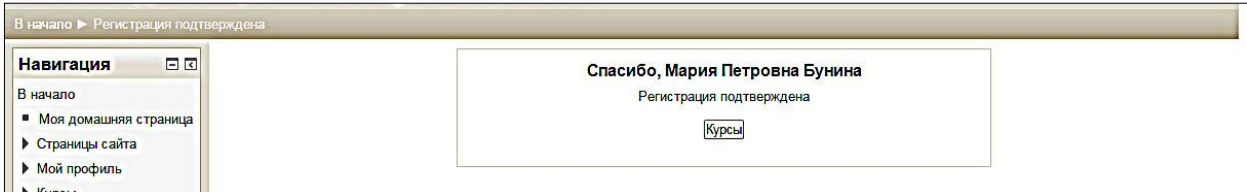

Рис.6.

(Если обучение начнете позднее. кликните по кнопке **Выход.** )